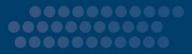

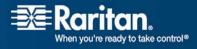

# CommandCenter Secure Gateway

# CC-SG

# User Guide

Release 3.2.0 and 3.2.1

Copyright © 2008 Raritan, Inc. CC-0N-E January 2008 255-80-3100 This document contains proprietary information that is protected by copyright. All rights reserved. No part of this document may be photocopied, reproduced, or translated into another language without express prior written consent of Raritan, Inc.

© Copyright 2008 Raritan, Inc., CommandCenter®, Dominion®, Paragon® and the Raritan company logo are trademarks or registered trademarks of Raritan, Inc. All rights reserved. Java® is a registered trademark of Sun Microsystems, Inc. Internet Explorer® is a registered trademark of Microsoft Corporation. Netscape® and Netscape Navigator® are registered trademarks of Netscape Communication Corporation. All other trademarks or registered trademarks are the property of their respective holders.

#### **FCC Information**

This equipment has been tested and found to comply with the limits for a Class A digital device, pursuant to Part 15 of the FCC Rules. These limits are designed to provide reasonable protection against harmful interference in a commercial installation. This equipment generates, uses, and can radiate radio frequency energy and if not installed and used in accordance with the instructions, may cause harmful interference to radio communications. Operation of this equipment in a residential environment may cause harmful interference.

#### VCCI Information (Japan)

この装置は、情報処理装置等電波障害自主規制協議会(VCCI)の基準 に基づくクラスA情報技術装置です。この装置を家庭環境で使用すると電波 妨害を引き起こすことがあります。この場合には使用者が適切な対策を講ず るよう要求されることがあります。

Raritan is not responsible for damage to this product resulting from accident, disaster, misuse, abuse, non-Raritan modification of the product, or other events outside of Raritan's reasonable control or not arising under normal operating conditions.

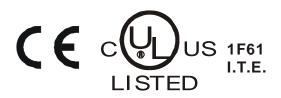

# Contents

| Prerequisites |        |  |
|---------------|--------|--|
| 1             | ronyms |  |

### Chapter 2 Accessing CC-SG

| <b>^</b> |
|----------|
| -5       |
| <b>U</b> |

9

| Before You Begin                                           | 3 |
|------------------------------------------------------------|---|
| Install a Supported Java Runtime Environment (JRE) Version |   |
| Disable Pop-up Blockers                                    | 4 |
| Browser Based Access via the CC-SG Access Client           |   |
| Possible Error Messages                                    | 5 |
| Browser-Based Access via the CC-SG Admin Client            | 6 |
| Thick Client Access                                        | 6 |
| Install the Thick Client                                   | 6 |
| Access CC-SG with the Thick Client                         | 8 |
|                                                            |   |

### Chapter 3 Finding and Viewing Nodes

| Finding and Viewing Nodes in the Access Client | 9  |
|------------------------------------------------|----|
| CC-SG Access Client Screen Overview            |    |
| Node Lists                                     |    |
| Searching for Nodes                            |    |
| Finding and Viewing Nodes in the Admin Client  |    |
| CC-SG Admin Client Screen Overview             |    |
| Node Icons                                     | 14 |
| Node Views                                     |    |
| Searching for Nodes                            |    |
| Bookmark an Interface                          |    |
| Custom Views                                   |    |
| Types of Custom Views                          |    |
| Using Custom Views in the Access Client        |    |
| Add a Custom View                              |    |
| Apply a Custom View                            |    |
| Change a Custom View                           |    |
| Change a Custom View's Name                    |    |
| Delete a Custom View                           |    |
| Assign a Default Custom View                   |    |
| Assign a Default Custom View for All Users     |    |

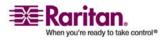

Contents

| Using Custom Views in the Admin Client              |    |
|-----------------------------------------------------|----|
| Add a Custom View for Nodes                         |    |
| Apply a Custom View for Nodes                       |    |
| Change a Custom View for Nodes                      | 23 |
| Delete a Custom View for Nodes                      | 24 |
| Assign a Default Custom View for Nodes              | 24 |
| Assign a default custom view of nodes for all users | 25 |

### Chapter 4 Connecting to Nodes

| Connecting to Nodes using the Access Client           | 27 |
|-------------------------------------------------------|----|
| Node Profile Screen Overview: Access Client           | 27 |
| Connecting to Nodes using the Admin Client            |    |
| Node Profile Screen Overview: Admin Client            | 30 |
| Applications for Accessing Nodes                      | 31 |
| Understanding Interfaces                              |    |
| Connect to a Node via an Out-of-Band KVM Interface    |    |
| Connect to a Node via an Out-of-Band Serial Interface | 35 |
| Accessing a Serial Interface for the First Time       |    |
| Connect to an iLO Processor Enabled Node              |    |
| Connect to a Node via an In-Band KVM Interface        |    |
| Connect to a Node via a Web Browser Interface         |    |
| Disconnect from a Node                                | 38 |

### Chapter 5 Power Control

| What are Power Control Interfaces?                          |    |
|-------------------------------------------------------------|----|
| Tips on Controlling Power to Nodes with Multiple Interfaces |    |
| Power Status Messages                                       |    |
| Power Control for Nodes Using the Access Client             | 41 |
| Single Node Power Control                                   |    |
| Node Group Power Control                                    |    |
| Power Control for Nodes Using the Admin Client              |    |
| Single Interface Power Control                              |    |
| Single Node Power Control                                   |    |
| Node Group Power Control                                    | 45 |
|                                                             |    |

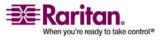

26

39

#### Contents

47

| Chapter 7 My Profile            | 49 |
|---------------------------------|----|
| My Profile in the Access Client |    |
| Change Your Password            |    |
| Change Your Email Address       |    |
| Set Default Node List           |    |
| My Profile in the Admin Client  |    |
| Change Your Password            |    |
| Change Your Email Address       |    |
| Change the CC-SG Font Size      |    |
| Set Search Preference           |    |

### Appendix A Keyboard Shortcuts

Chapter 6 Node Chat

#### Index

52

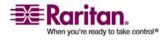

# Chapter 1 Introduction

This document is intended for users who have been granted the **Nodes Access** privilege and have access to particular nodes that are attached to Raritan devices or IPMI servers. With the **Nodes Access** privilege, you can connect to nodes, control power to nodes, create custom views, search for nodes, and use node chat to talk to other users who are connected to the same node. The Active Nodes and User Data reports are also available.

#### In This Chapter

| Prerequisites        | 1 |
|----------------------|---|
| Terminology/Acronyms | 2 |

#### Prerequisites

Before connecting to a node, the nodes must be configured. The application that is used to connect to the node must also be configured. Please see Raritan's **CommandCenter Secure Gateway Administrator Guide** for additional information on nodes and applications.

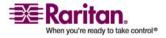

#### **Terminology/Acronyms**

- **iLO/RILOE**-Hewlett Packard's Integrated Lights Out/Remote Insight Lights Out servers that can be managed by CC-SG. Targets of an iLO/RILOE device are powered on/off and recycled directly.
- In-band Access-using the TCP/IP network to correct or troubleshoot a node in your network. You can access nodes connected to KVM and Serial devices via these in-band applications: RemoteDesktop Viewer, SSH Client, VNC Viewer.
- **IPMI Servers**-Intelligent Platform Management Interface servers that can be controlled by CC-SG.
- **Out-of-band Access**-using applications such as Raritan Remote Client (RRC), Raritan Console (RC), Multi-Platform Client (MPC), or Virtual KVM Client to correct or troubleshoot a node connected to KVM and Serial devices in your network.
- **Ports**-are connection points between a Raritan Device and a node. Ports exist only on Raritan devices and identify a pathway from that device to a node.
- **Nodes**-are the target systems, such as servers, desktop PCs, or other networked equipment, that CC-SG users can access.

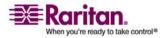

# Chapter 2 Accessing CC-SG

You can access CC-SG in two ways:

 Through a browser: CC-SG offers two browser-based access options, a Java-based CC-SG Admin Client (see "Browser-Based Access via the CC-SG Admin Client" on page 6) and an HTML-based CC-SG Access Client (see "Browser Based Access via the CC-SG Access Client" on page 4).

For a complete list of browsers and platforms, please refer to the CC-SG Compatibility Matrix on the Raritan Support web site.

 Through a thick client: You can install a Java Web Start thick client on your client computer. The thick client functions exactly like the browser-based CC-SG Admin Client.

*Note: Multiple users can be connected simultaneously, using any client.* 

#### In This Chapter

| Before You Begin                                 | 3 |
|--------------------------------------------------|---|
| Browser Based Access via the CC-SG Access Client |   |
| Browser-Based Access via the CC-SG Admin Client  | 6 |
| Thick Client Access                              | 6 |
|                                                  |   |

#### **Before You Begin**

CC-SG is accessed via a web browser from a user's PC. Please verify that you have installed a supported Java Runtime Environment (JRE) version and disabled pop-up blockers.

#### Install a Supported Java Runtime Environment (JRE) Version

The browser must have the correct version of Java Runtime Environment installed for full functionality.

- > To check the JRE version in a Windows OS:
- 1. Open Control Panel.
- 2. Click **Add or Remove Programs**. Check the list of currently installed programs for the J2SE or Java 2 Runtime Environment version number.

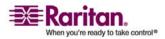

#### To verify that the JRE version is compatible with your CC-SG release:

Please refer to the Compatibility Matrix on *http://www.raritan.com/support* (http://www.raritan.com/support). Click **Firmware Upgrades**, then **CommandCenter Family**, then **Compatibility Matrix**.

#### > To upgrade JRE:

Go to *http://java.sun.com/products/archive* (http://java.sun.com/products/archive).

#### **Disable Pop-up Blockers**

The client PC and the browser should have all pop-up blockers disabled.

- > To disable the pop-up blockers in a Windows XP OS:
- 1. Open Control Panel.
- 2. Click Internet Options.
- 3. Click the **Privacy** tab.
- 4. Clear the **Block Pop-ups** checkbox.
- 5. Click **Apply**, and then click **OK**.

#### **Browser Based Access via the CC-SG Access Client**

The CC-SG Access client is an HTML-based client provides a GUI for access tasks, depending on your permissions.

- Using a supported Internet browser, type the URL of the CC-SG: https://<IP address>. For example, https://10.0.3.30 (https://10.0.3.30). The login screen appears.
- If the CC-SG Administrator has enabled the Restricted Service Agreement, read the agreement text, and then check the I Understand and Accept the Restricted Service Agreement checkbox.
- 3. Type your **Username** and **Password**.
- 4. Click Log In.
- 5. Upon valid login, the CC-SG Access Client's Home screen appears.

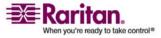

#### **Possible Error Messages**

If you have access to a large number of nodes, you may see the following error messages while CC-SG loads.

#### Internet Explorer

A script on this page is causing Internet Explorer to run slowly. If it continues to run, your computer may become unresponsive. Do you want to abort the script?

#### FireFox 1.5 or 2.0

A script on this page may be busy, or it may have stopped responding. You can stop the script now, or you can continue to see if the script will complete.

These warning messages occur when a script is taking longer than the default time to run.

#### > To resolve these errors:

• When the message appears, select the option that allows the script to continue running.

Depending on your particular client and server speeds, and the amount of data loading, the message may recur.

# > To change the default time that scripts are allowed to run in Internet Explorer:

Please refer to Microsoft Knowledge Base article 175500 for instructions.

# > To change the default time that scripts are allowed to run in Firefox:

Please refer to the MozillaZine Knowledge Base article about dom.max\_script\_run\_time for more details on this configuration: http://kb.mozillazine.org/Dom.max\_script\_run\_time http://kb.mozillazine.org/Dom.max\_script\_run\_time

- 1. Access the hidden configuration page in Firefox.
  - a. Type about : config in the Firefox address bar.
  - b. A list of hidden configurations appears.
- 2. In the Filter field, type dom.max\_script\_run\_time. The list refreshes to display only one item.
- Right-click the dom.max\_script\_run\_time item, and choose Modify.

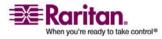

#### Browser-Based Access via the CC-SG Admin Client

4. In the Enter Integer value dialog that appears, type a higher value, such as 100. The default value is 10.

#### **Browser-Based Access via the CC-SG Admin Client**

The CC-SG Admin client is a Java-based client provides a GUI for both administrative and access tasks, depending on your permissions.

- Using a supported Internet browser, type the URL of the CC-SG, and then type /admin: https://<IP address>/admin. For example, https://10.0.3.30/admin (https://10.0.3.30/admin).
- 2. (Optional) You are warned if you are using an unsupported Java Runtime Environment version on your machine. From the window that pops up, select whether you want to download the correct JRE version from the CC-SG server (if available), download it from the Sun Microsystems web site, or continue with the incorrect version, and then click **OK**. The Login window appears.
- 3. If the CC-SG Administrator has enabled the Restricted Service Agreement, read the agreement text, and then check the **I Understand and Accept the Restricted Service Agreement** checkbox.
- 4. Type your Username and Password, and then click Log In.
- 5. Upon valid login, the CC-SG Admin Client appears.

#### **Thick Client Access**

The CC-SG thick client allows you to connect to CC-SG by launching a Java Web Start application instead of running an applet through a web browser. The advantage of using the thick client instead of a browser is that the client can outperform the browser in terms of speed and efficiency. The CC-SG thick client provides the same functions as the Java-based Admin Client; a GUI for both administrative and access tasks, depending on your permissions

#### Install the Thick Client

- To download the thick client from CC-SG, launch a web browser and type this URL: http(s)://<IP\_address>/install where <IP\_address> is the IP address of the CC-SG.
- 2. If a security warning message appears, click **Start** to continue the download.

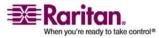

- 3. (Optional) If your client computer is running Java version 1.4, a **Desktop Integration** window appears. If you want Java to add a shortcut icon for the thick client to your desktop, click **Yes**.
- 4. When the download is complete, a new window in which you can specify the CC-SG IP address appears.
- 5. Type the IP address of the CC-SG unit you want to access in the **IP to Connect** field.

Once you have connected, this address will be available from the **IP to Connect** drop-down list. The IP addresses are stored in a properties file that is saved to your desktop.

- 6. If the CC-SG is configured for secure browser connections, you must check the Secure Socket Layer (SSL) checkbox. If the CC-SG is not configured for secure browser connections, you must clear the Secure Socket Layer (SSL) checkbox. This setting must be correct or the thick client will not be able to connect to CC-SG.
  - To check the setting in CC-SG: On the Administration menu, click Security. In the General tab, look at the Browser
     Connection Protocol field. If the HTTPS/SSL option is selected, then you must check the Secure Socket Layer SSL checkbox in the thick client's IP address specification window. If the HTTP option is selected, then you must clear the Secure Socket Layer SSL checkbox in the thick client's IP address specification window.
- 7. Click Start.

A warning message appears if you are using an unsupported Java Runtime Environment version on your machine. Follow the prompts to either download a supported Java version, or continue with the currently installed version.

- The login screen appears, and the thick client looks and behaves just like the browser-based Java client. If the Restricted Service Agreement is enabled, read the agreement text, and then check the I Understand and Accept the Restricted Service Agreement checkbox.
- 9. Type your **Username** and **Password** in the corresponding fields, and then click **Login** to continue.

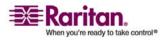

#### Access CC-SG with the Thick Client

Once the thick client is installed, there are different ways to access it on your client computer. These methods are determined by the Java version you are using.

#### Java 1.4.x

If your client computer is running **Java version 1.4.x** and you clicked **Yes** in the **Desktop Integration** window when you installed the thick client, you can double-click the shortcut icon on your desktop to launch the thick client and access CC-SG. If you do not have a shortcut icon, you can create one at any time: search your client computer for **AMcc.jnlp**, and create a shortcut to that file.

#### Java 1.5

If your client computer is running Java version 1.5, you can:

- 1. Launch the thick client from the Java Control Panel's Java Application Cache Viewer.
- 2. Use the Java Control Panel's Java Application Cache Viewer to install a shortcut icon on your desktop for the thick client.

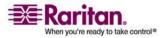

## Chapter 3 Finding and Viewing Nodes

There are several ways to find and view nodes, depending on which client you are using.

Please refer to *Finding and Viewing Nodes in the Access Client* (on page 9) and *Finding and Viewing Nodes in the Admin Client* (on page 13) to learn how to use each client's navigation and search features to find and view nodes.

Please refer to *Using Custom Views in the Access Client* (on page 20) and *Using Custom Views in the Admin Client* (on page 22) to learn how to use each client's custom view feature to specify different ways to display the nodes in the left panel.

#### In This Chapter

| Finding and Viewing Nodes in the Access Client | 9  |
|------------------------------------------------|----|
| Finding and Viewing Nodes in the Admin Client  | 13 |
| Custom Views                                   | 19 |
| Using Custom Views in the Access Client        | 20 |
| Using Custom Views in the Admin Client         | 22 |
|                                                |    |

#### Finding and Viewing Nodes in the Access Client

In the CC-SG Access Client, you can connect to nodes through their associated interfaces. Each node has a Node details screen, which lists all associated interfaces to which you have access. If a node has virtual media capabilities, the Node details screen also displays whether virtual media is enabled or disabled for the node.

Click a node in one of the node lists in the left panel (**All Nodes**, **Favorites** and **Recent**) to open the Node details screen for the selected node. You can also click the **Node** tab at the top of the screen to return to the selected node's Node detail screen after visiting other tabs.

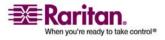

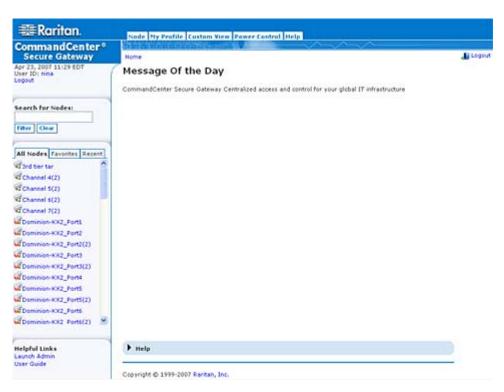

**CC-SG Access Client Screen Overview** 

- User ID and Date: Your CC-SG system date and time and User ID display at the top of the left panel. Click the User ID hyperlink to open the My Profile tab.
- 2. **Search**: The Search function allows you to search for nodes in two ways.
- 3. Node lists: The node lists display below the search area. In each list, you see icons that show the status of each node. The All Nodes list includes all nodes to which you have access. The Favorites list contains your personalized list of nodes. You can add nodes, delete nodes, and sort the list of Favorite nodes. The Recent list displays the ten nodes you have most recently accessed. Click a node to open the Node tab. The Node tab contains the Node profile, with details on the selected node. You can also connect to an interface, chat with other users, and perform power control operations from the Node tab.
- 4. **Helpful Links**: The **Helpful Links** section contains a link to launch the CC-SG Admin Client, which can be used to perform administrative functions, and a link to open the CommandCenter Secure Gateway User Guide.

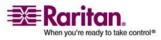

- 5. **On-screen Help**: The Help section at the bottom of the screen can be expanded and collapsed by clicking the black arrow.
- 6. **Main Display area**: The commands you select from the menu bar and the tool bar appear in this main area.
- 7. Logout: Click Logout to log out of CC-SG.
- 8. **Navigation tabs**: The Navigation tabs are located at the top of every screen. Click a tab to open the related screen.

#### Node Lists

The left panel of the CC-SG HTML Client contains several ways to locate nodes. There are three lists that offer different views of the nodes: **All Nodes, Favorites** and **Recent**. In each list, you see icons that show the status of each node. You can click a node in one of the lists to open the Node Profile.

You can also create *Custom Views* (see "Using Custom Views in the Access Client" on page 20) to specify different ways to display the nodes.

#### All Nodes List

The **All Nodes** list displays all nodes to which you have access. If you have applied a Custom View, the All Nodes list will display according to the specification of the *Custom View* (see "Custom Views" on page 19).

#### Sort Nodes by Name or Status

You can sort the All Nodes list by node name or node status.

#### > To sort nodes by Name:

- 1. Open the All Nodes list.
- 2. Choose Sort Nodes By > Name.

#### To sort nodes by Status:

- 1. Open the All Nodes list.
- 2. Choose Sort Nodes By > Status.

#### **Favorite Nodes List**

You can create a personalized list of the nodes you access most often in the **Favorites** list. You can add nodes, delete nodes, and sort the list of Favorite nodes.

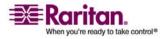

#### **Finding and Viewing Nodes in the Access Client**

#### Add a Node to Favorites

- 1. Click the **All Nodes** or **Recent** list in the left panel.
- 2. Click the node you want to add to **Favorites**. The Node details screen opens.
- 3. In the Node details screen, click **Add to Favorites**. The status bar at the bottom of the browser window displays a confirmation message, and the **Add to Favorites** link disappears from the Node details screen.
- 4. Repeat the steps in this section to add additional nodes to Favorites.

#### Sort Nodes in Favorites

You can change the order in which nodes are listed in the Favorites tab.

- 1. Click the **Favorites** list in the left panel.
- 2. Click Sort. The Sort Favorites window appears.
- 3. You must put the nodes in the **Favorite Nodes** list into the order in which you would like them to display in the Favorites list. Select a node, and then click the up and down arrows to move the nodes into the desired sequence. Click **Sort by Name** to arrange the nodes in alphanumeric order.
- 4. Click **OK** to save your changes.

#### Delete a Node from Favorites

You can delete a node from your Favorites list.

- 1. Click the **Favorites** list in the left panel.
- 2. Click the node you want to delete. The Node details screen for the selected node appears.
- 3. Click **Delete** in the Favorites list to delete the node from the list.

#### **Recent Nodes List**

The **Recent** list displays the ten nodes you have most recently accessed by clicking the node name in any list. Each node you visit is added to the top of the **Recent** list.

#### Clear the Recent Nodes List

- 1. Click the **Recent** list in the left panel.
- 2. Click **Clear All** to clear the **Recent** list.

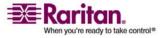

#### **Searching for Nodes**

The Search for Nodes function allows you to search for nodes in the node lists in the left panel.

- 1. Type the search terms in the **Search for Nodes** field at the top of the left panel
- 2. As you type in the **Search for Nodes** field, the node that most closely matches your search terms is highlighted in the selected node list.
  - Click Filter to load a nodes list that includes only the nodes that match your search terms.
  - Click Clear to reload the complete node list and remove your search terms.

#### Finding and Viewing Nodes in the Admin Client

When you login to the Admin Client as a user without administrative permissions, you will see the Nodes tab on the left, populated with all the nodes you have permission to access. The menus you see will vary based on your other permissions.

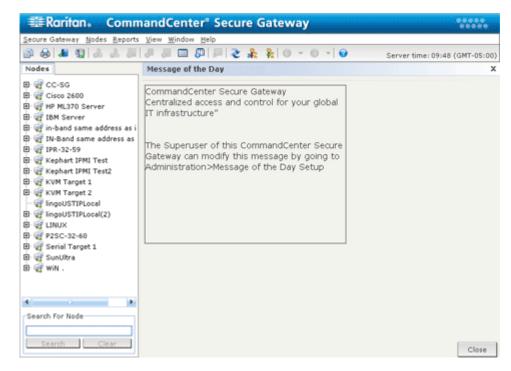

#### **CC-SG Admin Client Screen Overview**

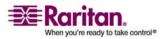

#### Finding and Viewing Nodes in the Admin Client

- Nodes tab: Click the Nodes tab to display all nodes in a tree view. Interfaces are grouped under their parent nodes. Click the + and signs to expand or collapse the tree. Click a node to view the Node Profile. Right-click an interface and select Connect to connect to that interface. You can sort the nodes by Node Name (alphabetical) or Node Status (Available, Busy, Unavailable). Right-click the tree view, click Node Sorting Options, and then click By Node Name or By Node Status.
- 2. **Quick Commands toolbar**: This toolbar offers some shortcut buttons for executing common commands rapidly.
- 3. **Operation menu bar**: These menus contain commands to operate CC-SG. You can also access some of these commands by right-clicking on the icons in the **Nodes** selection tab. The menus and menu items you see are determined by your user access privileges.
- 4. **Main Display area**: The commands you select from the menu bar and/or the tool bar display in this main area. Displays here are referred to as screens. Screens may be broken down into panels.
- 5. **Server Time**: The current time and time zone as configured on CC-SG. This time may be different than the time used by the client.

#### **Node Icons**

For easier identification of status, nodes display a number of different colored icons in the nodes tree. For a description of what the icons represent, see the table below.

| lcon | Meaning                                                                 |
|------|-------------------------------------------------------------------------|
| -    | Node available - the node has at least one interface that is available. |
|      | Node unavailable - all interfaces for the node are busy.                |

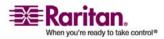

#### **Node Views**

All nodes to which you have access display in the Nodes tab, in the left panel of the CC-SG Admin Client.

By default, nodes are arranged into a standard Tree View. The standard Tree View displays nodes in alphabetical order. If you want nodes to display in a different order, you can create a *Custom View* (see "Using Custom Views in the Admin Client" on page 22). Custom Views allow you to specify different grouping of nodes, based on the categories they have been assigned to by the CC-SG Administrator. You can also sort nodes by name or by status in both the Tree View and the Custom Views.

#### Tree View

The standard Tree View displays nodes in alphabetical order. To apply the Tree View to the **Nodes** tab:

- On the **Nodes** menu, click **Change View**, and then click **Tree View**. The **Tree View** of the Nodes tree appears.
  - Nodes are arranged alphabetically by name.
  - Interfaces are grouped under their parent nodes. Click the + and signs to expand or collapse each grouping.
  - Click the Expand and Collapse icons in the toolbar at the top of the screen to expand and collapse the entire tree.

#### Node Sorting Options

You can sort the nodes in either node view type, Tree View or Custom View, either alphabetically or by availability status.

- Right-click in an empty area of the Nodes tab, click **Node Sorting Options**, and then click **By Node Name** or **By Node Status**.
  - By Node Name arranges nodes alphabetically by their names.
  - By Node Status arranges nodes by their availability status: Available, Busy, and Unavailable.

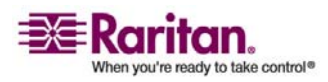

#### **Searching for Nodes**

The CC-SG Search function allows you to search for nodes that match your search terms. CC-SG offers two search types, **Filter by Search Results** and **Find Matching String**.

- Filter by Search Results allows you to type search terms, and then click a Search button to display a list of only the nodes that match your search terms. You can use wildcards (\*) with this search type.
- **Find Matching String** highlights the node in the list that best matches your search terms as you type. There is no **Search** button. You cannot use wildcards with this search type.

You can set your search preference in your CC-SG profile. To access your profile, click **My Profile** on the **Secure Gateway** menu. Please refer to *Change My Profile, Set Search Preference* (see "Set Search Preference" on page 51) for additional information.

#### Search for a Node

- 1. Click the **Nodes** tab.
- 2. Type a search string in the **Search for Node** field.

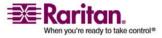

3. Depending on your search preference, the Nodes tree will either highlight the first node that matches your search terms, or you can click **Search** to filter the list of nodes to display only those nodes that match your search terms.

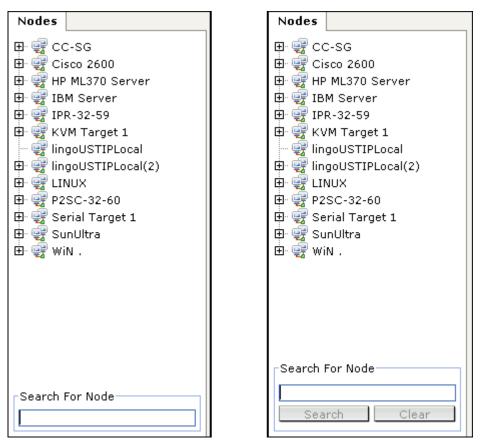

#### Supported Wildcards for Node Search

These wildcards are supported when you have **Filter by Search Results** set as your search preference in My Profile. Please refer to *Change My Profile, Set Search Preference* (see "Set Search Preference" on page 51) for additional information on search preferences.

| Wildcard | Description                     | Sample Search<br>Terms          | Sample Search Result                                                        |
|----------|---------------------------------|---------------------------------|-----------------------------------------------------------------------------|
| ?        | Indicates any character.        | Solaris?                        | Locates <b>Solaris1</b> , and<br><b>SolarisN</b> , but not <b>Solaris1Z</b> |
| [-]      | Indicates a character in range. | Windows[0-9][0-9][0-9][0<br>-9] | Locates <b>Windows2000</b> , and <b>Windows2003 Server</b>                  |

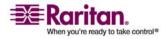

#### Finding and Viewing Nodes in the Admin Client

| * | Indicates zero or more | Windows* | Locates Windows2000, but not |  |  |
|---|------------------------|----------|------------------------------|--|--|
|   | characters.            |          | Windows2003 Server           |  |  |

#### **Bookmark an Interface**

If you frequently access a node via a particular interface, you can bookmark it so it is readily available from your browser.

#### > To bookmark an interface in any browser:

- 1. In the Nodes tab, select the interface you want to bookmark. You must expand the node to view the interfaces.
- 2. Choose Nodes > Bookmark Node Interface.
- 3. Select Copy URL to Clipboard.
- 4. Click OK. The URL is copied to your clipboard.
- 5. Open a new browser window, and paste the URL into the address field.
- 6. Press ENTER to connect to the URL.
- 7. Add the URL as a bookmark (also known as a Favorite) to your browser.

# > To bookmark an interface in Internet Explorer (add an interface to your Favorites):

- 1. In the Nodes tab, select the interface you want to bookmark. You must expand the node to view the interfaces.
- 2. Choose Nodes > Bookmark Node Interface.
- 3. Select Add Bookmark (IE Only).
- 4. A default name for the bookmark displays in the Bookmark Name field. You can change the name. This name will display in your Favorites list in Internet Explorer.
- 5. Click OK. The Add Favorite window appears.
- 6. Click OK to add the bookmark to your Favorites list.

#### To access a bookmarked interface:

- 1. Open a browser window.
- 2. Choose the bookmarked interface from the list of bookmarks in the browser.

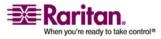

3. When the CC-SG Access Client appears, log in as a user who has access to the interface. The connection to the interface opens.

#### **Custom Views**

Custom Views enables you to specify different ways to display the nodes in the left panel, using Categories and Node Groups set up by the Administrator.

CC-SG also includes a **Tree View**, which sorts the nodes in alphabetical order. You cannot change or delete the **Tree View**.

#### **Types of Custom Views**

There are two types of custom views: Filter by Node Group and View by Category.

#### View by Category

All nodes described by the categories you specify will display in the nodes list when a View by Category custom view is applied. Nodes that do not have a category assigned will also display as "unassociated."

#### What are Categories?

CC-SG Administrators can set up Associations to help organize equipment. Each Association includes a Category, which is the top-level organizational group, and its related Elements, which are subsets of a Category. If the Administrator has assigned Categories and Elements to nodes, you can set up custom views that display nodes according to the categories they belong to.

All Categories and Elements assigned to a node are listed in the node details screen. Please refer to *CC-SG Access Client Screen Overview* (on page 10) for details.

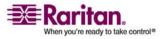

#### **Using Custom Views in the Access Client**

#### Filter by Node Group

Only the node groups you specify will display in the nodes list when a Filter by Node Group custom view is applied. The first level of organization is the node group name. A node may appear several times in the list if the node belongs to more than one node group defined in the custom view. Nodes that do not belong to a node group specified by the custom view will not appear in the list.

#### What are Node Groups?

CC-SG Administrators can set up Node Groups to help organize nodes. If the administrator has set up Node Groups, you can define custom views that specify which Node Groups you want to see in the nodes lists, and in what order you see them.

#### **Using Custom Views in the Access Client**

#### Add a Custom View

- 1. Click the **Custom View** tab.
- 2. Click Add to open the Add View window.
- 3. Select **Filter by Node Group** to create a custom view that displays only the node groups you specify. Select **View by Category** to create a custom view that displays nodes according to the categories you specify.
- 4. Type a name for the custom view in the **View Name** field, and then click **OK**. The new custom view name displays in the **View Name** field in the Custom View screen.
- In the Available list, select the item that you want to add to the custom view, and then click Add to move it to the Selected list. Repeat this step until you have added all necessary categories or node groups to the Selected list.
- 6. You must put the items in the **Selected** list into the order in which each grouping will appear in the **All Nodes** list. Select an item in the **Selected** list, and then click the up and down arrows to move the items into the desired sequence.
- 7. (Optional) If you have the Device, Port and Node Management Privilege, you can check the **System View** checkbox to assign this custom view as a system-wide default view.
- 8. Click Save to save the new custom view.

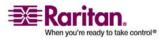

#### Apply a Custom View

- 1. Click the **Custom View** tab.
- 2. Click the **View Name** drop-down arrow and select from the list the custom view you want to apply to the **All Nodes** list.
- 3. Click **Apply View** to sort the **All Nodes** list according to the selected custom view.

#### **Change a Custom View**

You cannot change the Tree View.

- 1. Click the **Custom View** tab.
- 2. The **View Name** field displays the name of the custom view whose categories are listed in the **View by Category** section of the screen.
- 3. If you want to change the sequence in which each category or node group will appear in the **All Nodes** list, click an item in the **Selected** list, and then click the up and down arrows to move the items into the desired sequence.
- 4. If you want to add an item to the custom view, select it in the **Available** list, and then click **Add** to move the item into the **Selected** list.
- 5. If you want to remove an item from the custom view, select it in the **Selected** list, then click **Remove**.
- 6. Click **Save** to save your changes.

#### Change a Custom View's Name

- 1. Click the **Custom View** tab.
- 2. Click the **View Name** drop-down arrow and select the custom view whose name you want to change from the list.
- 3. Click **Edit** to open the **Edit View** dialog.
- 4. Type a new name for the custom view in the **View Name** field, and then click **OK**.

#### **Delete a Custom View**

- 1. Click the **Custom View** tab.
- 2. Click the **View Name** drop-down arrow and select the custom view you want to delete from the list.
- 3. Click **Delete**. You cannot delete the Tree View.

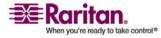

#### Assign a Default Custom View

- 1. Click the **Custom View** tab.
- 2. Click the **View Name** drop-down arrow and select the custom view you want to assign as the default view from the list.
- 3. Click **Set as Default** to assign the selected custom view as the default.

#### Assign a Default Custom View for All Users

If you have the CC Setup and Control privilege, you can assign a default custom view for all users.

- 1. Click the Custom View tab.
- 2. Click the View Name drop-down arrow and select the custom view you want assign as a system-wide default view.
- 3. Check the System View checkbox, and then click Save.

All users who log in to CC-SG will see the All Nodes list sorted according to the Categories specified in the selected custom view. Users can still change the custom view.

#### **Using Custom Views in the Admin Client**

#### Add a Custom View for Nodes

- > To add a custom view for nodes:
- 1. Click the **Nodes** tab.
- 2. On the **Nodes** menu, click **Change View**, and then click **Create Custom View**. The **Custom View** screen appears.
- 3. In the **Custom View** panel, click **Add**. The **Add Custom View** window appears.
- 4. Type a name for the new custom view in the **Custom View Name** field.
- 5. In the Custom View Type section:
  - Select Filter by Node Group to create a custom view that displays only the node groups you specify.
  - Select View by Category to create a custom view that displays nodes according to the categories you specify.
- 6. Click OK.

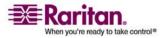

- 7. In the **Custom View Details** section:
  - a. Select an item you want to include in the custom view from the Available list, and then click **Add** to add to move the item to the Selected list. Repeat this step to add as many items as you want.
  - b. Put the items in the **Selected** list into the order in which you would like each grouping to display in the Nodes tab. Select an item, and then click the arrow buttons to move the items into the desired sequence.
  - c. If you must remove an item from the list, select it, and then click **Remove.**
- 8. Click **Save** to save the custom view. A message confirms that the custom view has been added.
- 9. If you want to apply the new custom view, click Set Current.

#### Apply a Custom View for Nodes

#### > To apply a custom view to the nodes list:

- On the Nodes menu, click Change View and then click Custom View. The Custom View screen appears.
- 2. Click the **Name** drop-down arrow, and select a custom view from the list.
- 3. Click **Apply View** to apply the custom view.

#### OR

• Choose Nodes > Change View. All defined custom views are options in the pop-up menu. Choose the custom view you want to apply.

#### **Change a Custom View for Nodes**

- 1. Click the **Nodes** tab.
- 2. On the **Nodes** menu, click **Change View**, and then click **Create Custom View**. The **Custom View** screen appears.
- 3. Click the **Name** drop-down arrow, and select a custom view from the list. Details of the items included and their order appear in the **Custom View Details** panel

#### > To change a custom view's name:

1. In the **Custom View** panel, click **Edit**. The **Edit Custom View** window appears.

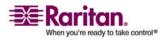

#### **Using Custom Views in the Admin Client**

2. Type a new name for the custom view in the **Enter new name for custom view** field, and then click **OK**. The new view name appears in the **Name** field in the Custom View screen.

#### > To change the custom view's contents:

- 1. In the **Custom View Details** section:
  - a. Select an item you want to include in the custom view from the Available list, and then click **Add** to add to move the item to the Selected list. Repeat this step to add as many items as you want.
  - b. Put the items in the **Selected** list into the order in which you would like each grouping to display in the Nodes tab. Select an item, and then click the arrow buttons to move the items into the desired sequence.
  - c. If you must remove an item from the list, select it, and then click **Remove.**
- 2. Click **Save** to save the custom view. A message confirms that the custom view has been added.
- 3. If you want to apply the new custom view, click **Set Current**.

#### **Delete a Custom View for Nodes**

- > To delete a custom view for nodes:
- 1. Click the **Nodes** tab.
- 2. On the **Nodes** menu click **Change View**, and then click **Create Custom View**. The **Custom View** screen appears.
- 3. Click the **Name** drop-down arrow, and select a custom view from the list. Details of the items included and their order appear in the **Custom View Details** panel
- 4. In the **Custom View** panel, click **Delete**. The **Delete Custom View** confirmation message appears.
- 5. Click **Yes** in the confirmation message.

#### Assign a Default Custom View for Nodes

- > To assign a default custom view for nodes:
- 1. Click the **Nodes** tab.
- 2. On the **Nodes** menu, click **Change View**, and then click **Create Custom View**. The **Custom View** screen appears.

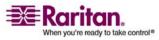

- 3. Click the **Name** drop-down arrow, and select a custom view from the list.
- 4. In the **Custom View** panel, click **Set as Default**. The next time you login the selected custom view will be used by default.

#### Assign a default custom view of nodes for all users

If you have the CC Setup and Control privilege, you can assign a default custom view for all users.

- > To assign a default custom view of nodes for all users:
- 1. Click the Nodes tab.
- 2. Choose Nodes > Change View > Create Custom View.
- 3. Click the Name drop-down arrow, and select the custom view you want assign as a system-wide default view.
- 4. Check the System Wide checkbox, and then click Save.

All users who log in to CC-SG will see the Nodes tab sorted according to the selected custom view. Users can still change the custom view.

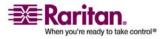

### Chapter 4 Connecting to Nodes

There are several methods for connecting to nodes, depending on which client you are using.

However, once you connect, the workflow for each *interface type* (see "Understanding Interfaces" on page 32) is the same with either client.

Please refer to *Connecting to Nodes using the Access Client* (on page 27) and *Connecting to Nodes using the Admin Client* (on page 29) to learn each client's connection methods.

Then, review the following sections to learn the workflow and see the typical *applications* (see "Applications for Accessing Nodes" on page 31) for each interface type:

- Connect to a Node via an Out-of-Band KVM Interface (on page 33)
- Connect to a Node via an Out-of-Band Serial Interface (on page 35)
- Connect to an iLO Processor Enabled Node (on page 36)
- Connect to a Node via an In-Band KVM Interface (on page 36)
- Connect to a Node via a Web Browser Interface (on page 37)

Power Control for nodes is handled differently, depending on which client you are using. Please refer to: *Power Control for Nodes Using the Access Client* (on page 41) and *Power Control for Nodes Using the Admin Client* (on page 44).

#### In This Chapter

| Connecting to Nodes using the Access Client           | 27 |
|-------------------------------------------------------|----|
| Connecting to Nodes using the Admin Client            |    |
| Applications for Accessing Nodes                      | 31 |
| Understanding Interfaces                              | 32 |
| Connect to a Node via an Out-of-Band KVM Interface    |    |
| Connect to a Node via an Out-of-Band Serial Interface | 35 |
| Connect to an iLO Processor Enabled Node              |    |
| Connect to a Node via an In-Band KVM Interface        |    |
| Connect to a Node via a Web Browser Interface         |    |
| Disconnect from a Node                                |    |
|                                                       |    |

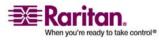

#### **Connecting to Nodes using the Access Client**

There are two ways to connect to a node in the Access Client. Each of these options launches the associated application and connects to the node.

- Double-click the node in one of the nodes lists in the left panel.
- Click the Name hyperlink in the Interfaces section of the node details screen.

#### Node Profile Screen Overview: Access Client

In the Access Client, you can view all node details in the Node tab.

Click a node in one of the node lists in the left panel (All Nodes, Favorites and Recent) to open the Node profile screen. You can also click the Node tab at the top of the screen to return to the Node profile screen after visiting other tabs.

| 🕮 Raritan.                                                                                                    | Nade My Profile Custom View Power Control Help            |                                |          |                   |                      |       |
|----------------------------------------------------------------------------------------------------|-----------------------------------------------------------|--------------------------------|----------|-------------------|----------------------|-------|
| CommandCenter®<br>Secure Gateway                                                                                                    |                                                           |                                |          |                   |                      | Logou |
| Aug 13, 2007 16:06 EDT<br>User ID: nina<br>Logout                                                                                                    | Dell-DRAC                                                 | Ad                             | d to Fav | orites            |                      |       |
|                                                                                                    | Interfaces:                                               |                                |          |                   |                      |       |
| Search for Nodes:                                                                                                    | Туре                                                      | Name                           | Stat     | us Availat        | bility Device/IP Add | ress  |
|                                                                                                    | Web Browser                                               | Web Browser                    | Up       | Idle              |                      |       |
| Filter Clear                                                                                                    | In-Band - DRAC K                                          | VM In-Band - DRAC KVM Interfac | e Up     |                   | 192.168.21.74        |       |
| 27-SUN-082-Solaris 8(6)<br>27-SUN-082-Solaris 8(7)<br>27-SUN-082-Solaris 8(8)<br>27-SUN-082-Solaris 8(8)<br>27-SUN-082-Solaris 8(8)<br>27-SUN-082-Solaris 8(8)<br>27-SUN-082-Solaris 8(7)<br>27-SUN-082-Solaris 8(7)<br>27-SUN-082-Solaris 8(8)<br>27-SUN-082-Solaris 8(8)<br>27-SUN-082-Solaris 8(7)<br>27-SUN-082-Solaris 8(7)<br>27-SUN-082-Solaris 8(7)<br>27-SUN-082-Solaris 8(7)<br>27-SUN-082-Solaris 8(7)<br>27-SUN-082-Solaris 8(8)<br>27-SUN-082-Solaris 8(8)<br>27-SUN-082-SOLARIS 8(8)<br>27-SUN-082-SOLARIS 8(8)<br>27-SUN-082-SOLARIS 8(8)<br>27-SUN | On Off<br>Associations:<br>Category<br>US States and terr | Cycle Graceful Shutdown        |          | ement<br>W JERSEY |                      |       |
| C Dell-DRAC V<br>C V<br>Sort Nodes By: Name V                                                                                                    |                                                           |                                |          |                   |                      |       |
|                                                                                                    | ▶ Help                                                    |                                |          |                   |                      |       |
| Helpful Links<br>Launch Admin<br>Open User Guide                                                                                                    | Copyright © 1999-200                                      | 07 Raritan, Inc.               |          |                   |                      |       |

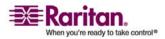

#### **Connecting to Nodes using the Access Client**

- The selected node's name displays at the top of the Node profile screen. You can add the node to the Favorites list by clicking Add to Favorites.
- The Interface section lists the connection Type, Name, Status, Availability, and Device/IP Address for interfaces associated with the selected node. The Device/IP Address column lists device name for out-of-band interfaces, and embedded server IP address for in-band interfaces. If a node has virtual media capabilities, a Virtual Media column lists the status: Enabled or Disabled. If you want to connect to the node, click the Name hyperlink to open the associated application and connect to the node.

Note: In-Band - iLO Processor KVM, In-Band - DRAC KVM and In-Band - RSA KVM will not display the Availability.

- You can chat with other users who are connected to the same node as you. Please refer to *Node Chat* (see "Node Chat Using the Access Client" on page 47) for details.
- The Power Control section lists all power sources for the selected node. When a node has two or more power interfaces, the Advanced link displays next to the Power Control section. Please refer to *Power Control for Nodes Using the Access Client* (on page 41) for details.
- The Association section lists the Categories and Elements associated with the selected node. CC-SG Administrators can set up Associations to help organize the equipment that CC-SG manages. Each Association includes a Category, which is the top-level organizational group, and its related Elements, which are subsets of a Category. You can use Associations to create Custom Views that help you organize the All Nodes list in different ways. Please refer to *Custom Views* (on page 19) for details.

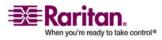

#### **Connecting to Nodes using the Admin Client**

There are several ways to connect to nodes in the Admin Client. Each of these options launches the associated application and connects to the node.

- When a node is selected in the Nodes tab, press ENTER to connect to the node using the default interface.
- When an interface is selected in the Nodes tab, press ENTER to connect to the node using the selected interface.
- When a node's status is Available, double-click the node in the Nodes tab to connect to the node using the default interface. If the node's status is Unavailable, double-clicking the node has no effect.
- When an interface is up and the availability is idle or connected, double-click the interface label in the Nodes tab to connect to the node using the selected interface. If the interface is down or the availability is busy, double-clicking the interface has no effect.
- Click an interface hyperlink in the Node profile screen to connect to the node using the interface.
- Right-click an interface in the Nodes tab, then choose Connect.

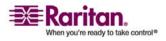

#### Node Profile Screen Overview: Admin Client

In the Admin Client, you can view all node details in the Node profile screen. Select a node in the Nodes tab to open the Node profile screen.

| 🕮 Raritan。                                                                                                    | Co            | mmandCenter*                                                      | Secure Gateway                                                                        |                                                                |                                   |                                 |
|----------------------------------------------------------------------------------------------------|---------------|-------------------------------------------------------------------|---------------------------------------------------------------------------------------|----------------------------------------------------------------|-----------------------------------|---------------------------------|
| Secure Gateway Node                                                                                                    | s <u>V</u> ie | w <u>W</u> indow <u>H</u> elp                                     |                                                                                       |                                                                |                                   |                                 |
| 🗿 😂 🎩 🕹 💩                                                                                                    | 8             |                                                                   | 2 🧍 🦌 🛛 🗸 🖉                                                                           |                                                                | Ser                               | ver time: 12:06 (GMT-05:00      |
| Nodes                                                                                                    |               | Node Profile                                                      |                                                                                       |                                                                |                                   | 3                               |
| Channel 43                                                                                                    |               | Node Name: *<br>Dell-DRAC<br>Description:                         |                                                                                       |                                                                |                                   |                                 |
| ⊕ 🤯 Channel 47<br>⊕ 🤯 Channel 48<br>⊕ 🤯 Channel 49                                                                                                    |               | Interfaces                                                        |                                                                                       |                                                                |                                   |                                 |
| <ul> <li>B: 20 Channel 50</li> <li>B: 20 Channel 51</li> <li>B: 20 Channel 52</li> <li>B: 20 Channel 53</li> </ul>                                                                             |               | Type<br>In-Band - DRAC KVM<br>Power Control - DRAC<br>Web Browser | Name<br>In-Band - DRAC KVM Interface<br>Power Control - DRAC Interface<br>Web Browser | <ul> <li>Status</li> <li>Up</li> <li>Up</li> <li>Up</li> </ul> | Availability<br>Power off<br>Idle | Raritan Device<br>192.168.21.74 |
| B· @ Channel 54<br>B· @ Channel 55<br>B· @ Channel 56<br>B· @ Channel 57                                                                                                    |               |                                                                   |                                                                                       |                                                                |                                   |                                 |
| ⊞- 🔐 Channel 58<br>⊞- 🤬 Channel 59<br>⊞- 🔐 Channel 60                                                                                                    |               | Default Interface:*                                               | nterface                                                                              |                                                                |                                   |                                 |
| <ul> <li>⊕ <sup>2</sup>/<sub>6</sub><sup>2</sup> Channel 61</li> <li>⊕ <sup>2</sup>/<sub>6</sub><sup>2</sup> Channel 62</li> <li>⊕ <sup>2</sup>/<sub>6</sub><sup>2</sup> Channel 63</li> </ul> |               | Node Associations                                                 | Category                                                                              |                                                                | Element                           |                                 |
| <ul> <li>⊕ 2 Channel 64</li> <li>⊕ 2 CJM Win2003</li> <li>⊕ 2 CRRB 2</li> </ul>                                                                                                    |               | US States and territorie                                          |                                                                                       | NEW JERSEY                                                     |                                   | <b>*</b>                        |
| Dell-DRAC                                                                                                    | 2             |                                                                   |                                                                                       |                                                                |                                   |                                 |
| Search For Node                                                                                                    |               |                                                                   |                                                                                       |                                                                |                                   | Cancel                          |

- The selected node's name displays at the top of the Node profile screen.
- The Interface section lists the connection Type, Name, Status, Availability, and Device/IP address for interfaces associated with the selected node. If a node has virtual media capabilities, a Virtual Media column lists the status: Enabled or Disabled. If you want to connect to the node, click the Name hyperlink to open the associated application and connect to the node.

Note: In-Band - iLO Processor KVM, In-Band - DRAC KVM and In-Band - RSA KVM will not display any Status or Availability.

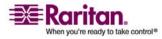

- You can chat with other users who are connected to the same node as you. Please refer to *Node Chat* (see "Node Chat Using the Admin Client" on page 47) for details.
- Interfaces for power control are also listed in the Interfaces section. Please refer to *Power Control for Nodes Using the Admin Client* (on page 44) for details.
- The Node Associations section lists the Categories and Elements associated with the selected node. CC-SG Administrators can set up Associations to help organize the equipment that CC-SG manages. Each Association includes a Category, which is the top-level organizational group, and its related Elements, which are subsets of a Category. You can use Associations to create Custom Views that help you organize the All Nodes list in different ways. Please refer to *CC-SG Admin Client* (see "Finding and Viewing Nodes in the Admin Client" on page 13) for details.

#### **Applications for Accessing Nodes**

When you connect to a node, the default application for the node opens.

Applications include:

- Raritan Console (RC)
- Raritan Serial Console (RSC)
- Raritan Remote Client (RRC)
- Multi-Platform Client (MPC)
- Virtual KVM Client

Please refer to each application's user guide for detailed instructions.

Please refer to the Raritan Dominion KX II User Guide for detailed instructions on using the Virtual KVM Client.

You can find these guides on the Raritan web site in the Support section.

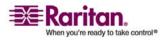

## **Understanding Interfaces**

Each node has one or more interfaces through which you can connect to the node.

There are many interface types, each providing different types of access to nodes. The abbreviations in this table are used in the Admin Client's Nodes tab as a prefix to the interface name.

| Interface Type                        | Interface<br>Abbreviation |
|---------------------------------------|---------------------------|
| Out-of-Band KVM                       | OOB-KVM                   |
| Out-of-Band Serial                    | OOB-Serial                |
| In-Band DRAC KVM                      | IB-DRAC                   |
| In-Band RSA KVM                       | IB-RSA                    |
| In-Band iLO Processor KVM             | IB-ILO Processor          |
| In-Band SSH                           | IB-SSH                    |
| In-Band VNC                           | IB-VNC                    |
| In-Band RDP                           | IB-RDP                    |
| Power Control: iLO Processor          | PWR-ILO Processor         |
| Power Control: DRAC                   | PWR-DRAC                  |
| Power Control: IPMI                   | PWR-IPMI                  |
| Power Control: Managed Power<br>Strip | PWR-PDU                   |
| Power Control: RSA                    | PWR-RSA                   |
| Web Browser                           | WEB                       |

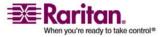

#### > To view the interfaces associated with a node

Select a node to open the Node Profile screen. All interfaces associated with the node are listed in the Interfaces section.

In the Access Client, power control interfaces are listed below the Interfaces section.

#### > To check an interface's Availability

You can see whether an interface is available by checking the **Availability** column in the Node Profile's Interface section.

| Availability | Meaning                                                           |
|--------------|-------------------------------------------------------------------|
| Idle         | The interface is not in use.                                      |
| Connected    | The interface is in use, but it is available to additional users. |
| Busy         | The interface is busy and cannot accept any additional users.     |

*Note:* Nodes connected to KX 1.4 devices do not use the "Busy" Availability category, as described above. If an interface to a node connected to a KX 1.4 displays the "Connected" Availability category, the interface may be either Connected or Busy.

## Connect to a Node via an Out-of-Band KVM Interface

1. Select the node you want to connect to. The Node profile screen appears.

In the Node profile screen, all configured interfaces display in the Interface section.

- 2. In the Name column, click the hyperlink of the Out-of-Band KVM interface you want to use to connect to the node.
- 3. The RRC, MPC, or Virtual KVM Client application opens in a new window.

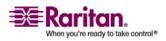

#### Connect to a Node via an Out-of-Band KVM Interface

4. A **Connection Status** window informs you of connection status. Once a connection is established, RRC, MPC, or Virtual KVM Client opens.

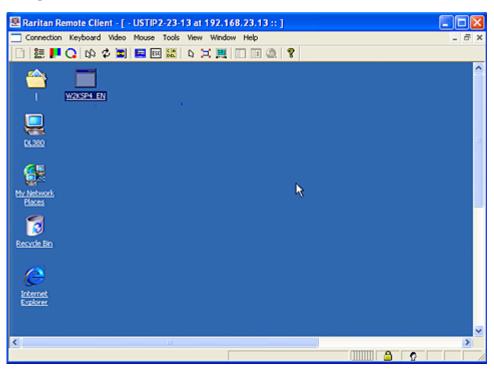

Connection Serial Keyboard Video Mouse Virtual Media Tools View Window Help 8 8 at 192.168.53.121 II Win-NT 4.0 o'o' 🖂 Ay Computer Doct 動 Elle Edit View Inset Format Help DER GR # IPRO B Network ighborhood Times New Roman ▼ 10 ▼ B / U @ E ± # !!! X 1 . . . . . . . . . . Inbox I hello Explorer t ecycle Bin 2

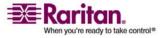

**Note:** If using the MPC application, saving the user profile from MPC also saves it to CC-SG. Thereafter, when connecting to a node using MPC, the saved settings are applied to the MPC session.

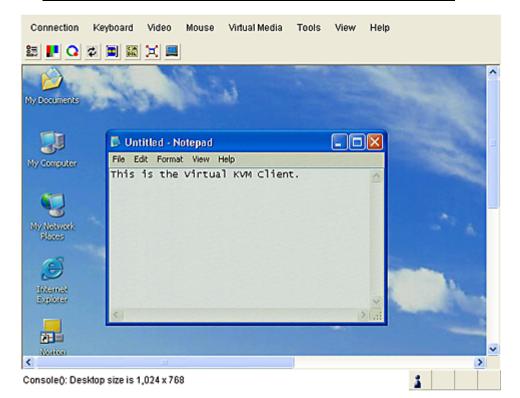

5. When you are finished using RRC, MPC, or Virtual KVM Client to manage the node, from the **Connection** menu, click **Exit**.

**Note:** If the KVM node is on sleep mode and indicates "no video signal," press the space bar on your keyboard until the node exits sleep mode.

## Connect to a Node via an Out-of-Band Serial Interface

1. Select the node you want to connect to. The Node profile screen appears.

In the Node profile screen, all configured interfaces display in the Interface section.

- 2. In the Name column, click the hyperlink of the serial interface you want to use to connect to the node.
- 3. The RSC application launches in a new window. Use the application to manage the node.

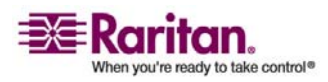

#### **Connect to an iLO Processor Enabled Node**

4. When you are finished using RSC to manage the port, on the RSC **Emulator** menu, click **Exit**.

#### Accessing a Serial Interface for the First Time

If the node is configured for a console application, a Security Warning appears, indicating that the console applet is a signed applet from Raritan Systems. Click **Yes** and the console appears.

Important: The security warning (appearing in IE only) appears the first time the user connects to a serial interface. Click Yes when this display appears; if you click No, the console application does not launch and you must exit CC-SG, close the browser, re-launch the browser, and connect to CC-SG again.

Please refer to Raritan's **RaritanConsole User Guide** for details about RaritanConsole operation,

## **Connect to an iLO Processor Enabled Node**

- 1. In the **Nodes** tree, select the iLO/RILOE node you want to connect to and manage. The Node details screen appears.
- 2. In the Node details screen, all configured interfaces display in the Interface section.
- 3. In the Name column, click the hyperlink of the KVM interface you want to use to connect to the node.
- 4. The HP **Remote Console** applet launches. When the applet loads, you have KVM access to the iLO/RILOE-enabled server.
- 5. When you are finished using **Remote Console**, close the browser window.

#### Connect to a Node via an In-Band KVM Interface

- 1. In the **Nodes** tree, select the node you want to connect to and manage. The Node Profile screen appears.
- 2. In the Node Profile screen, all configured interfaces display in the Interfaces section.
- 3. In the Name column, click the hyperlink of the In-Band KVM interface you want to use to connect to the node.
- 4. The **Remote Console** applet launches in a new window. When the applet loads, you have KVM access to the node.

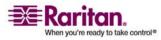

**Note:** If you cannot connect to an in-band KVM interface, it may already be occupied by another user.

5. When you are finished using **Remote Console**, close the browser window.

#### Connect to a Node via a Web Browser Interface

A web browser interface allows you launch a browser and connect to web applications associated with a node. Some examples of web-enabled nodes include the Raritan Dominion PX, or nodes that contain RSA, DRAC or ILO Processor cards.

1. Select the node whose web application you want to use in one of the node lists in the left panel. The Node details screen appears.

In the Node details screen, all configured interfaces display in the Interface section.

- 2. In the Name column, click the hyperlink of the web browser interface you want to use to connect to the node.
- 3. Your default browser launches and opens the URL associated with the Web Browser interface. You may have to log in to gain access.
- 4. When you are finished using the web application, close the browser window to end the connection.

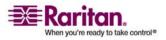

### **Disconnect from a Node**

There are several ways to disconnect from a node. Please follow the instructions for the client you are using.

#### > To disconnect from a node using the Access Client:

Close the application you are using to manage the node.

- > To disconnect from a node using the Admin Client:
- In the **Nodes** tab, select the active node you want to disconnect from. On the **Nodes** menu, click **Disconnect**.
- In the **Nodes** tab, right-click the active node you want to disconnect from, and choose **Disconnect**.
- In the **Nodes** tab, right-click the active interface through which you are connected to the node, and choose **Disconnect**.
- Close the application you are using to manage the node.

*Note:* You cannot disconnect from nodes whose connections you did not initiate.

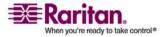

## Chapter 5 Power Control

CC-SG enables you to control power for single nodes or node groups that have power interfaces associated with them.

You can perform power on, power off, cycle power, and graceful shutdown functions.

Graceful shutdown allows the node to complete any processes it is currently running, while not allowing any new processes to begin, so that the node can shutdown without interrupting anything. Graceful shutdown is not available for all node types.

## In This Chapter

| What are Power Control Interfaces?                          | 39 |
|-------------------------------------------------------------|----|
| Tips on Controlling Power to Nodes with Multiple Interfaces | 40 |
| Power Status Messages                                       | 40 |
| Power Control for Nodes Using the Access Client             | 41 |
| Power Control for Nodes Using the Admin Client              | 44 |

## What are Power Control Interfaces?

Power control interfaces provide control of each power supply to the node.

Power control interfaces include:

- In-band power control interfaces, such as IPMI, iLO, DRAC, and RSA, which control the node power directly.
- Managed powerstrip interfaces, which control node power via an outlet on a powerstrip.

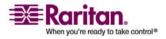

### Tips on Controlling Power to Nodes with Multiple Interfaces

Follow these tips when cycling power to:

- servers with dual power supplies
- servers with embedded management cards that are also connected to outlets of managed powerstrips
- 1. When you must Cycle the power of a server with dual power supplies, make sure that both managed powerstrip interfaces are selected, and that these interfaces appear close to each other in the list of selected interfaces, as the order of execution is based on their order in the group.
- 2. When you must Cycle the power of a server with an embedded management card that is also connected to a Raritan managed powerstrip, select **either** the managed powerstrip interface, or the embedded power interface, but not both, to perform the power control operation. If both interfaces are selected, the timing of the commands may not allow the server's power to cycle.
- It takes approximately one second to issue a power control command to a managed powerstrip or an embedded server management card.

Please refer to *Power Control for Nodes Using the Access Client* (on page 41) and *Power Control for Nodes Using the Admin Client* (on page 44) for more information.

#### **Power Status Messages**

The Power Status Messages window appears when you begin a power control operation. You should keep this window open until all power control operations are completed.

You can resize, minimize, or maximize the Power Status Messages window. You can select and then copy and paste the text in the window.

The messages in the Power Status Messages window are updated as new information is received about the status of the power control operation.

A new message appears in the Power Status Messages window when:

- Power control operation request is sent.
- Power control operation fails.
- Power control operation completes successfully.
- All power control operations requested complete successfully.

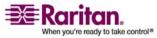

## How to get status updates if you close the Power Status Messages window:

If you close the status window before the power control operation has completed:

- When a power control operation fails, an alert message pops up with information about the failed operation.
- The status bar at the bottom of your browser window displays an alert message when the entire operation completes successfully.
- Alert messages pop up only for failed operations. Alert messages do not pop up for successful operations.

## **Power Control for Nodes Using the Access Client**

The Access Client offers several methods for controlling power to nodes and node groups.

#### Single Node Power Control

Single node power control allows you to control power for all or selected interfaces within a single node.

Please refer to *Tips on Controlling Power to Nodes with Multiple Interfaces* (on page 40) for more details on setting up power control operations for nodes with more than one power control interface.

- > Control power for all interfaces of a single node:
- 1. Click the node that you want to control power for in one of the node lists in the left panel. The Node details screen appears.
- 2. In the Power Control section, click **On**, **Off**, **Cycle**, or **Graceful Shutdown** to perform the corresponding power control operation for all interfaces associated with the node.
- 3. A Power Status Messages window opens to show you the status of the power control operation. Messages populate the window as new information is received about the power control operation. Keep this window open until all power control operations are complete, so you can monitor progress.
- 4. Please refer to *Power Status Messages* (on page 40) for details about how CC-SG alerts you to successful and failed power control operations.

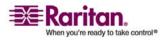

#### > Control power for multiple interfaces of a single node:

If a node has dual power supplies, you should have a power control interface for each power supply. Single Node Power Control enables you to perform a power control operation on only one or multiple interfaces.

- 1. There are two ways to access Single Node Power Control for multiple interfaces:
  - a. Click the **Power Control** tab at the top of the screen, and then click **Single Node Power Control** to open the Single Node Power Control screen.
  - b. Click the node that you want to control power for in one of the node lists in the left panel, and then click **Advanced** in the Power Control section of the Node details screen for the selected node.
- 2. Click the **Node** drop-down arrow and select the node that you want to control power for from the list. The **Available** list displays all interfaces in the selected node.
- 3. In the **Available** list, select the specific interface that you want to perform power control on, and then click **Add** to move the interface to the **Selected** list. Repeat this step until you have added all necessary interfaces to the **Selected** list.
- 4. You must put the interfaces in the **Selected** list into the order in which you would like CC-SG to perform the power operation. Select an interface in the **Selected** list, and then click the up and down arrows to move the interfaces into the desired sequence.
- 5. Click the **Operations** drop-down arrow, and select **On**, **Off**, **Cycle**, or **Graceful Shutdown** from the list.
- If you selected multiple interfaces, type the number of seconds, from 0-120, that should elapse between interfaces in the Sequence Interval (seconds) field.
- 7. Click **OK** to begin the power control operation. Click **OK** in the confirmation message that appears to start the operation.
- 8. A Power Status Messages window opens to show you the status of the power control operation. Messages populate the window as new information is received about the power control operation. Keep this window open until all power control operations are complete, so you can monitor progress.

Please refer to *Power Status Messages* (on page 40) for details about how CC-SG alerts you to successful and failed power control operations.

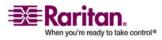

#### **Node Group Power Control**

Node Group Power Control allows you to control power for all or selected interfaces associated with nodes in a node group. For power on and power off operations, you can select the order in which interfaces are powered on and off.

Please refer to *Tips on Controlling Power to Nodes with Multiple Interfaces* (on page 40) for more details on setting up power control operations for nodes with more than one power control interface.

# Control power for all or selected interfaces in a node group

- 1. Click the Power Control tab at the top of the screen, and then click Node Group Power Control to open the Node Group Power Control screen.
- 2. Click the **Node Group** drop-down arrow and select the node group that you want to control power for from the list. The **Interfaces for Power Control** table lists all interfaces in the selected node group.
- (Optional) Select options from the Node, Interface Type, and Device drop-down menus if you want to filter the list of available interfaces. As you make selections, the Interfaces for Power Control table updates the list of interfaces that will be included in the power operation.
- 4. (Optional) Clear the checkboxes next to power interfaces you want to exclude from the power operation.
- 5. Click the **Operations** drop-down arrow, and select **On**, **Off**, **Cycle**, or **Graceful Shutdown** from the list.
- If you selected multiple interfaces, type the number of seconds, from 0-120, that should elapse between interfaces in the Sequence Interval (seconds) field.
- 7. Click **OK** to begin the power control operation.
- A Power Status Messages window opens to show you the status of the power control operation. Messages populate the window as new information is received about the power control operation. Keep this window open until all power control operations are complete, so you can monitor progress.

Please refer to *Power Status Messages* (on page 40) for details about how CC-SG alerts you to successful and failed power control operations.

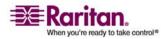

#### Power Control for Nodes Using the Admin Client

The Admin Client offers several methods for controlling power to nodes and node groups.

#### Single Interface Power Control

In the CC-SG Admin Client, you can quickly select the power operation you want to perform on a specific power control interface by using the interface's right-click menu.

- 1. In the **Nodes** tree, right-click the power control interface, and then click the power operation you want to perform. The Power Control screen appears.
- 2. The selected interface name displays in the **Selected** list. The power operation you selected on the right-click menu is populated in the **Operation** field.
- 3. Click **OK** to send the power operation request to the node. A confirmation message appears in the screen.
- 4. A Power Status Messages window opens to show you the status of the power control operation. Messages populate the window as new information is received about the power control operation. Keep this window open until all power control operations are complete, so you can monitor progress.
- 5. Please refer to *Power Status Messages* (on page 40) for details about how CC-SG alerts you to successful and failed power control operations.

#### Single Node Power Control

You can power on, power off, cycle power, and perform graceful shutdown to a single node that has an associated power interface. If a node has more than one power interface, you can select which interfaces you want to use in the power control operation.

Please refer to *Tips on Controlling Power to Nodes with Multiple Interfaces* (on page 40) for more details on setting up power control operations for nodes with more than one power control interface.

- 1. Click the **Nodes** tab.
- 2. Select the node that you want to perform power control on.
- 3. On the **Nodes** menu, click **Power Control**. The **Power Control** screen appears.

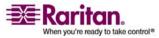

- 4. The selected node's name displays in the **Node** field.
- 5. The node's power interfaces display in the Selected list.
- 6. You must put the interfaces in the **Selected** list into the order in which you would like CC-SG to perform the power operation. Select an interface in the **Selected** list, and then click the up and down arrows to move the interfaces into the desired sequence.
- Click the Operation drop-down arrow, and select Power On, Power Off, Power Cycle, or Graceful Shutdown from the list.
- 8. If you selected **Power On**, **Power Off**, or **Graceful Shutdown** in the **Operation** field, and more than one interface in the Selected list, type the number of seconds, from 0-120, that should elapse between interfaces in the **Sequence Interval (seconds)** field.
- 9. Click **OK** to send the power operation request through the interface. A confirmation message appears in the screen.
- 10. A Power Status Messages window opens to show you the status of the power control operation. Messages populate the window as new information is received about the power control operation. Keep this window open until all power control operations are complete, so you can monitor progress.
- 11. Please refer to *Power Status Messages* (on page 40) for details about how CC-SG alerts you to successful and failed power control operations.

#### **Node Group Power Control**

You can power on, power off, cycle power, and perform graceful shutdown for all nodes that have associated power interfaces in a node group.

This is useful if you need to power down all nodes in a node group so that you can rewire the rack that they are mounted on, or if you need to perform other types of maintenance on a node group.

Please refer to *Tips on Controlling Power to Nodes with Multiple Interfaces* (on page 40) (in the CC-SG User Guide) for more details on setting up power control operations for nodes with more than one power control interface.

- 1. Click the Nodes tab.
- 2. On the Nodes menu, click Group Power Control. The Group Power Control screen appears.

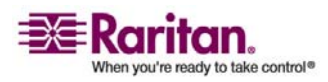

#### **Power Control for Nodes Using the Admin Client**

- 3. Click the Node Group drop-down arrow and select the node group whose power you want to control from the list.
- 4. In the Available list, select the specific interface that you want to perform power control on, and then click Add to move the interface to the Selected list. Repeat this step until you have added all necessary interfaces to the Selected list. If you must remove an interface, select the interface in the Selected list, and then click Remove.
- 5. You must put the interfaces in the Selected list into the order in which you would like CC-SG to perform the power operation. Select an interface in the Selected list, and then click the up and down arrows to move the interfaces into the desired sequence.
- 6. Click the Operation drop-down arrow, and select Power On, Power Off, Power Cycle or Graceful Shutdown from the list.
- 7. If you selected Power On, Power Off or Graceful Shutdown in the Operation field, type the number of seconds, from 0-120, that should elapse between interfaces in the Sequence Interval (seconds) field.
- 8. Click OK to send the power operation request through the selected interfaces. A confirmation message appears in the screen.
- 9. A Power Status Messages window opens to show you the status of the power control operation. Messages populate the window as new information is received about the power control operation. Keep this window open until all power control operations are complete, so you can monitor progress.

Please refer to *Power Status Messages* (on page 40) for details about how CC-SG alerts you to successful and failed power control operations.

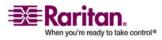

## Chapter 6 Node Chat

### In This Chapter

| Node Chat Using the Access | Client4 | 7 |
|----------------------------|---------|---|
| Node Chat Using the Admin  | Client4 | 7 |

#### Node Chat Using the Access Client

You can chat with other users who are connected to the same node as you. Any participant can end a chat session. However, if the user who initiated the chat ends the session, then the entire chat session is terminated and all chat windows are closed. If you end a chat session and you are not the initiator, then you can rejoin the session later if it is still active.

- 1. Click the connected node whose other users you want to chat with in one of the node lists in the left panel. The Node details screen opens.
- 2. Click **Open Chat** beneath the Interface section. The Chat dialog appears.
- 3. Type your message in the bottom box and click **Send**.
- 4. To end the chat session, click Close.

## Node Chat Using the Admin Client

Chat provides a way for users connected to the same node to communicate with each other. You must be connected to a node to start a chat session for that node. Only users on the same node will be able to chat with each other.

#### To participate in a chat session:

- 1. Click the **Nodes** tab.
- 2. Right-click on a node you are currently connected to and select **Chat**, then click **Start Chat Session** if no session has been created yet. A Chat session will be created.

If a chat session is in progress, right-click on the node, select **Chat**, then **Show Chat Session** to join the chat session.

The chat session window will appear with the message fields on the left and a list of users in the chat session on the right.

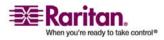

#### **Node Chat Using the Admin Client**

- 3. Type a message in the new message (lower left) field and press the **<Enter>** key or click **Send**. The message will appear in the chat (upper left) field for all users to see.
- 4. Click **Clear** to clear any message you have typed in the new message field but have not sent. Clear will not clear the chat field.
- 5. Click the **Close** to leave or end the chat session.
- 6. You will be prompted if you want to close the chat session. Click **Yes** to close the chat session for all participants, click **No** to exit the chat session but leave it running for others.

You can also close a chat session for all participants from the nodes tab. Right click on the node with the chat session, select **Chat**, then **End Chat Session**.

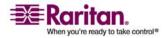

## Chapter 7 My Profile

#### In This Chapter

| My Profile in the Access Client |  |
|---------------------------------|--|
| My Profile in the Admin Client  |  |

#### My Profile in the Access Client

The My Profile tab allows you to change your password, email address, and default node list.

#### **Change Your Password**

The Change Password section of My Profile allows you to change your CC-SG password.

- 1. Click the My Profile tab. The My Profile screen opens
- Check the Change Password checkbox to activate the change password fields.
- 3. Type your current password in the **Old Password** field.
- 4. Type your new password in the **New Password** and **Retype New Password** fields, and then click **OK**.

**Note:** If you see a Strong passwords are required text label next to the New Password field, the Administrator has enabled strong passwords. Strong passwords must contain a minimum of 8 characters, and satisfy other requirements as defined by the Administrator.

If you see a Strong passwords are not required text label next to the New Password field, the Administrator has not enabled strong passwords. Your password must contain a 6-16 characters.

#### **Change Your Email Address**

The **Email Address** field in the My Profile screen displays the email address currently associated with your CC-SG User ID.

- 1. Click the **My Profile** tab. The My Profile screen opens
- 2. Type your new email address in the **Email Address** field, and then click **OK**.

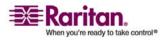

#### Set Default Node List

The Default Node List field in My Profile allows you to define which node list displays in the left panel upon login.

- 1. Click the My Profile tab. The My Profile screen opens
- Click the Default Node List drop-down arrow, and then select All Nodes, Favorite Nodes or Recent Nodes from the list.
- 3. Click **OK** to save your default node list selection.

## My Profile in the Admin Client

My Profile allows you to change your CC-SG password and email address, adjust the CC-SG display's font size, and set your default search type preference. You can also view information about how long you can use your password until you will be forced to change it.

#### **Change Your Password**

You can change your CC-SG password whenever you want. The CC-SG administrator can also configure CC-SG to force you to change your password periodically.

#### To change your password:

- 1. On the **Secure Gateway** menu, click **My Profile**. The Change My Profile screen appears.
- 2. Check the **Change Password** checkbox to activate the change password fields.
- 3. Type your current password in the **Old Password** field.
- 4. Type your new password in the **New Password** and **Retype New Password** fields.

**Note:** If you see a Strong passwords are required text label next to the New Password field, the Administrator has enabled strong passwords. Strong passwords must contain a minimum of 8 characters, and satisfy other requirements as defined by the Administrator. If you see a Strong passwords are not required text label next to the New Password field, the Administrator has not enabled strong passwords. Your password must contain 6-16 characters.

5. Click **OK** to set your new password.

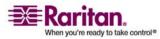

#### **Change Your Email Address**

- 1. On the **Secure Gateway** menu, click **My Profile**. The Change My Profile screen appears.
- 2. Type your new email address in the **Email address** field, and then click OK.

#### Change the CC-SG Font Size

CC-SG will use the font size you select for all text in its screens.

- 1. On the **Secure Gateway** menu, click **My Profile**. The Change My Profile screen appears.
- 2. Click the **Font Size** drop-down arrow and select the font size that you want CC-SG to use in its screens.
- 3. Click OK.

#### Set Search Preference

CC-SG offers two search types, **Filter by Search Results** and **Find Matching String**. You can set your search preference in **My Profile**.

- **Filter by Search Results** allows you to type search terms, and then click a button to display a list of only the nodes that match your search terms. You can use wildcards (\*) with this search type.
- Find Matching String highlights the node in the list that best matches your search terms as you type. You cannot use wildcards with this search type.
- > To set your search preference:
- 1. On the **Secure Gateway** menu, click **My Profile**. The Change My Profile screen appears.
- 2. In the **Search Preference** panel, click the radio button that corresponds to the search type you want to use, and then click **OK**.

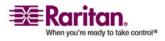

# **Appendix A Keyboard Shortcuts**

The following keyboard shortcuts can be used in the Admin Client.

| Operation   | Keyboard Shortcut |
|-------------|-------------------|
| Refresh     | F5                |
| Print panel | Ctrl + P          |
| Help        | F1                |

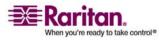

## Index

## A

Access CC-SG with the Thick Client • 8 Accessing a Serial Interface for the First Time • 36 Accessing CC-SG • 3 Add a Custom View • 20 Add a Custom View for Nodes • 22 Add a Node to Favorites • 12 All Nodes List • 11 Applications for Accessing Nodes • 26, 31 Apply a Custom View • 21 Apply a Custom View for Nodes • 23 Assign a Default Custom View • 22 Assign a Default Custom View for All Users • 22 Assign a Default Custom View for Nodes • 24 Assign a default custom view of nodes for all users  $\bullet$  25

## В

Before You Begin • 3
Bookmark an Interface • 18
Browser Based Access via the CC-SG Access Client • 3, 4
Browser-Based Access via the CC-SG Admin Client • 3, 6

## С

CC-SG Access Client Screen Overview • 10, 19 CC-SG Admin Client Screen Overview • 13 Change a Custom View • 21 Change a Custom View for Nodes • 23 Change a Custom View's Name • 21 Change the CC-SG Font Size • 51 Change Your Email Address • 49, 51 Change Your Password • 49, 50 Clear the Recent Nodes List • 12 Connect to a Node via a Web Browser Interface • 26, 37 Connect to a Node via an In-Band KVM Interface • 26, 36 Connect to a Node via an Out-of-Band KVM Interface • 26, 33 Connect to a Node via an Out-of-Band Serial Interface • 26, 35 Connect to an iLO Processor Enabled Node • 26, 36 Connecting to Nodes • 26 Connecting to Nodes using the Access Client • 26, 27 Connecting to Nodes using the Admin Client • 26, 29 Custom Views • 11, 19, 28

## D

Delete a Custom View • 21 Delete a Custom View for Nodes • 24 Delete a Node from Favorites • 12 Disable Pop-up Blockers • 4 Disconnect from a Node • 38

## F

Favorite Nodes List • 11
Filter by Node Group • 20
Finding and Viewing Nodes • 9
Finding and Viewing Nodes in the Access Client • 9
Finding and Viewing Nodes in the Admin Client • 9, 13, 31

## I

Install a Supported Java Runtime Environment (JRE) Version • 3 Install the Thick Client • 6 Introduction • 1

## Κ

Keyboard Shortcuts • 52

## Μ

My Profile • 49 My Profile in the Access Client • 49 My Profile in the Admin Client • 50

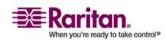

#### Index

## Ν

Node Chat • 47 Node Chat Using the Access Client • 28, 47 Node Chat Using the Admin Client • 31, 47 Node Group Power Control • 43, 45 Node Icons • 14 Node Lists • 11 Node Profile Screen Overview Access Client • 27 Admin Client • 30 Node Sorting Options • 15 Node Views • 15

## Ρ

Possible Error Messages • 5 Power Control • 39 Power Control for Nodes Using the Access Client • 26, 28, 40, 41 Power Control for Nodes Using the Admin Client • 26, 31, 40, 44 Power Status Messages • 40, 41, 42, 43, 44, 45, 46 Prerequisites • 1

## R

Recent Nodes List • 12

## S

Search for a Node • 16 Searching for Nodes • 13, 16 Set Default Node List • 50 Set Search Preference • 16, 17, 51 Single Interface Power Control • 44 Single Node Power Control • 41, 44 Sort Nodes by Name or Status • 11 Sort Nodes in Favorites • 12 Supported Wildcards for Node Search • 17

## Т

Terminology/Acronyms • 2 Thick Client Access • 6 Tips on Controlling Power to Nodes with Multiple Interfaces • 40, 41, 43, 44, 45 Tree View • 15 Types of Custom Views • 19

## U

Understanding Interfaces • 26, 32 Using Custom Views in the Access Client • 9, 11, 20 Using Custom Views in the Admin Client • 9, 15, 22

## V

View by Category • 19

## W

What are Categories? • 19 What are Node Groups? • 20 What are Power Control Interfaces? • 39

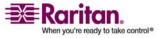

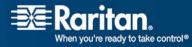

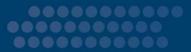

#### U.S./Canada/Latin America

Monday - Friday 8 a.m. - 8 p.m. ET Phone: 800-724-8090 or 732-764-8886 For CommandCenter NOC: Press 6, then Press 1 For CommandCenter Secure Gateway: Press 6, then Press 2 Fax: 732-764-8887 Email for CommandCenter NOC: tech-ccnoc@raritan.com Email for all other products: tech@raritan.com

#### China

#### Beijing, China

Monday - Friday 9 a.m. - 6 p.m. local time Phone: +86-10-88091890

#### Shanghai, China Monday - Friday

9 a.m. - 6 p.m. local time Phone: +86-21-5425-2499

#### GuangZhou, China

Monday - Friday 9 a.m. - 6 p.m. local time Phone: +86-20-8755-5561

#### India

Monday - Friday 9 a.m. - 6 p.m. local time Phone: +91-124-410-7881

#### > Korea

Monday - Friday 9 a.m. - 6 p.m. local time Phone: +82-2-5578730

#### Taiwan

Monday - Friday 9 a.m. - 6 p.m. GMT -5 Standard -4 Daylight Phone: +886-2-8919-1333 Email: tech.rap@raritan.com

#### > Europe

#### Europe

Monday - Friday 8:30 a.m. - 5 p.m. GMT+1 CET Phone: +31-10-2844040 Email: tech.europe@raritan.com

#### United Kingdom

Monday - Friday 8:30 a.m. to 5 p.m. GMT+1 CET Phone +44-20-7614-77-00

#### France

Monday - Friday 8:30 a.m. - 5 p.m. GMT+1 CET Phone: +33-1-47-56-20-39

#### Germany

Monday - Friday 8:30 a.m. - 5 p.m. GMT+1 CET Phone: +49-20-17-47-98-0

#### Japan

Monday - Friday 9:30 a.m. - 5:30 p.m. local time Phone: +81-3-3523-5994 Email: support.japan@raritan.com

#### Melbourne, Australia

Monday - Friday 9:00 a.m. - 6 p.m. local time Phone: +61-3-9866-6887